# Update-Information **MD** MD Stationär 10.8

# MD Stationär Version 10.8

**MD** Stationär Update-Information | Version 10.8

**Software für alle aktuellen Ansprüche**

In dieser Update-Information erhalten Sie alle wichtigen Informationen zu den Anpassungen und Neuerungen in der MD Stationär Version 10.8.

Im Bereich der Personaleinsatzplanung steht die neue Personalbemessung im Fokus, für die sich Qualifikationen und Personalschlüssel ab sofort den neuen Anforderungen entsprechend abbilden lassen. In der Dokumentation profitieren Sie darüber hinaus von diversen Erweiterungen für die Einsatzplanung (Mein Tag) und den neuen Pflegekennzahlen. Diese und weitere Neuheiten werden Ihnen auf den folgenden Seiten ausführlich vorgestellt.

# **Übersicht**

- Dokumentation – [Seite 2](#page-1-0)
- **Personaleinsatzplanung [Seite 1](#page-9-0)0**
- KI-gestützte Dienstplanung Seite 13
- Verwaltung [Seite 14](#page-13-0)

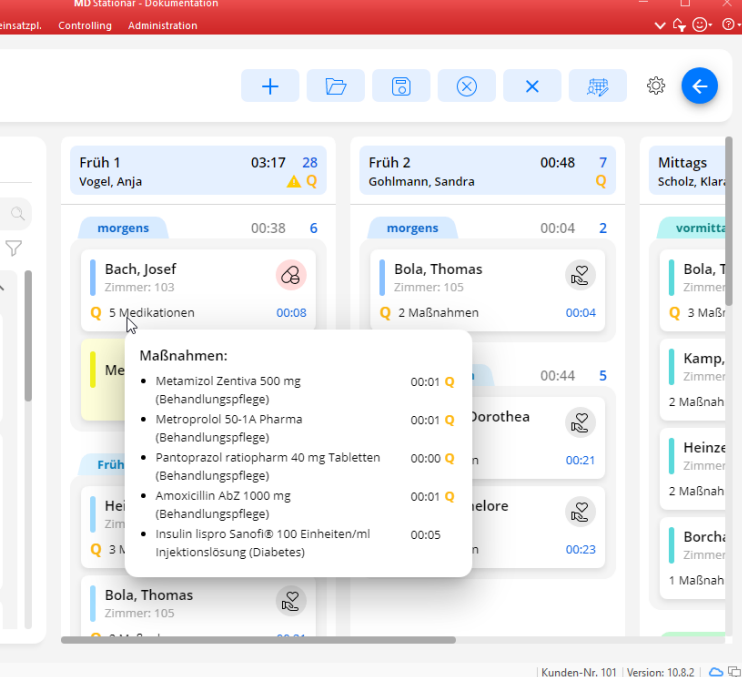

Frühdienst 06:00 - 13:59 Filter **B** Schicht au: Medikamente stellen **Bola, Thomas** 1 Durchführung | Zimmer: 105 Da Herr Bola stark unter einer Arthrose im Hüftgelenk leidet, soll ein engmaschiges Sc<br>Auffälligkeiten oder länger anhaltenden Schmerzen ist eine Info an den Schmerzthera ※ Schmerzprotokoll Vitalzeichenkontrolle: - Informationen über bevorstehende pflegerische Tätigkeiten geben und Vorgehen abs  $\overline{\mathcal{E}}$ - Privatsphäre sicherstellen (ggf. Sichtschutz aufbauen, ggf. Besucher auffordern zu ge Körpertemperatur Durchzug vermeiden (Fenster, Türen schließen)... Früher Morgen 06:00 - 07:30 Später Morgen 08:00 - 08:59 vormittags 09:00 - 11:59 **Linux Linnaish** AllegroCare | Vogel, Anja | **8** 

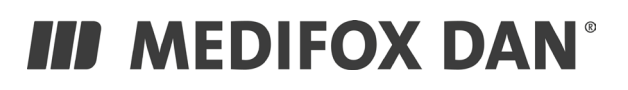

# <span id="page-1-0"></span>Dokumentation

# **Erweiterte Einsatzplanung, neue Pflegekennzahlen und mehr**

### **Übernahme der Touren anderer Mitarbeiter in Mein Tag**

Im stationären Tourenplan Mein Tag können Sie jetzt nicht nur Ihre eigenen Touren abrufen und durchführen, sondern auch die Touren anderer Mitarbeiter auswählen und deren Maßnahmen abzeichnen. Auf diese Weise können Sie sich in Ihrem Team gegenseitig aushelfen und spontan einspringen, sollte es beispielsweise zu personellen Ausfällen kommen oder wenn Sie einfach nur freie Kapazitäten haben.

Hierzu finden Sie innerhalb von Mein Tag oben rechts die neue Schaltfläche "Weitere Touren" vor. Durch Anklicken dieser Schaltfläche öffnet sich eine Übersicht der für die aktuelle Schicht geplanten Touren der übrigen Mitarbeiter **1** . Aus dieser Übersicht können Sie eine beliebige Tour auswählen, woraufhin diese direkt geladen wird. Ein Hinweis oberhalb des Tourenplans weist anschließend darauf hin, dass Sie sich in der Tourenansicht eines anderen Mitarbeiters befinden. Wie in Ihrer eigenen Tour können Sie nun beliebige Maßnahmen als erbracht, mit Abweichung durchgeführt oder auch nicht erledigt kennzeichnen. Haben Sie die übernommenen Maßnahmen dokumentiert, gelangen Sie über die Schaltfläche "Meine Tour" jederzeit wieder zurück zu Ihrer eigenen Tour. So wird ein flexibler Wechsel zwischen den verschiedenen Touren gewährleistet.

Bitte beachten Sie, dass für den Zugriff auf die Touren anderer Mitarbeiter ein entsprechendes Recht benötigt wird. Dieses vergeben Sie unter Administration / Benutzerverwaltung / Rollen/Rechte. Klappen Sie hier im Bereich "Rechte" zunächst die Rubrik "Dokumappe" und anschließend die Gruppe "Mein Tag" auf. Setzen Sie dann einen Haken bei dem Recht "Weitere Touren ansehen".

### **Optimiertes Design für Mein Tag**

Für eine optisch noch ansprechendere Benutzeroberfläche und eine insgesamt verbesserte Übersicht wurde das Design von Mein Tag einer Überarbeitung unterzogen. Neu ist unter anderem die Darstellung des Durchführungsstatus der einzelnen Maßnahmen der Klienten. Der Status wird nun noch deutlicher visualisiert:

- Erledigte Maßnahmen mit einem grünen Rahmen **2**
- **Abweichend erledigte Maßnahmen mit einem gelben** Rahmen
- Nicht erledigte Maßnahmen mit einem roten Rahmen

Zudem werden allgemeine Planungsaufgaben mit einem gelben Hintergrund farblich von den übrigen Maßnahmen abgegrenzt. Diese und weitere grafische Optimierungen sorgen für einen klar strukturierten Ablaufplan.

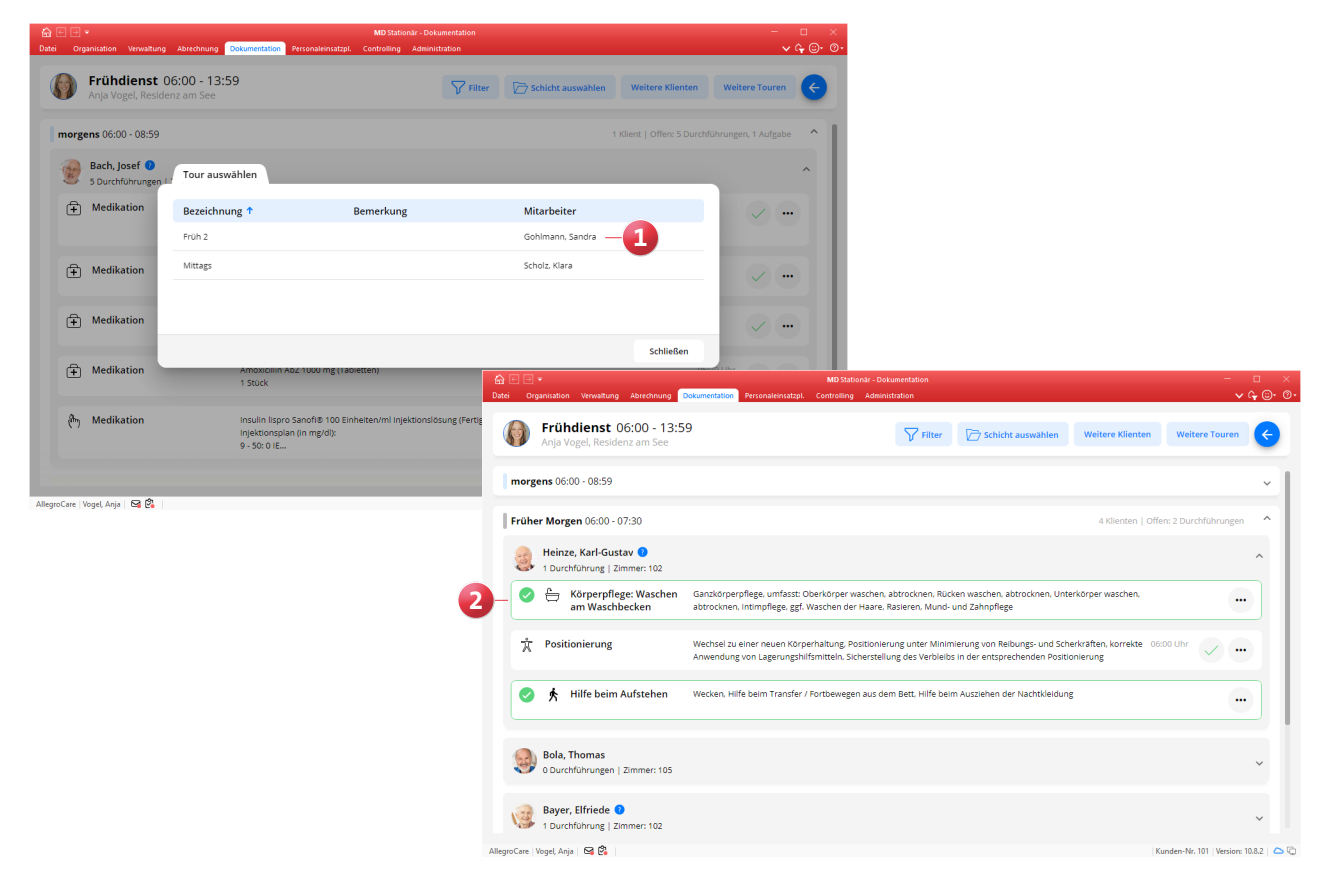

**Anzeige nicht zugewiesener Durchführungen in Mein Tag** Beim Erstellen von Einsatzplänen weisen Sie die geplanten Durchführungen der Bewohner den gewünschten bzw. entsprechend qualifizierten Mitarbeitern zu. Dabei kann es vorkommen, dass einzelne Durchführungen vergessen oder zwischenzeitlich neue Maßnahmen in den Maßnahmenplänen ergänzt und dann nicht mehr in der Einsatzplanung berücksichtigt werden. Um jedoch die vollständige Versorgung der Bewohner sicherzustellen, werden ab sofort auch die nicht verplanten Durchführungen innerhalb von Mein Tag angezeigt. Sie erkennen diese Durchführungen an dem lilafarbenen, gestrichelten Rahmen und der Markierung in der unteren linken Ecke **1** . Lässt sich eine bisher noch nicht zugeteilte Durchführung einer bestehenden Tour zuordnen, weil für den Bewohner bereits weitere Durchführungen des Qualifikationsniveaus in demselben Tagesabschnitt eingeplant sind, wird die Durchführung direkt in der Tour des zugeteilten Mitarbeiters aufgeführt. Kann dagegen keine eindeutige Zuteilung erfolgen, wird die Durchführung in Mein Tag bei allen angemeldeten Mitarbeitern angezeigt, die über die notwendige Qualifikation verfügen.

Zeichnet ein Mitarbeiter eine nicht zugewiesene Durchführung als erledigt ab, wird die Durchführung genau wie alle anderen Durchführungen mit einem grünen Rahmen und einem grünen Haken versehen. Die Markierung in der unteren linken Ecke bleibt dabei bestehen, sodass auch im Nachhinein ersichtlich ist, dass die durchgeführte Maßnahme ursprünglich keiner Tour zugewiesen war.

**Angepasste Schnellerfassung innerhalb von Mein Tag**

In Mein Tag bestand bereits die Möglichkeit, über die Schaltfläche "+ Neu" eine Schnellerfassung von z.B. Abwesenheiten, Vitalwerten, Ernährungsprotokollen und weiteren Einträgen für die Dokumappe durchzuführen. Damit Sie dabei nicht versehentlich Einträge bzw. Maßnahmen dokumentieren, für die im weiteren Tagesverlauf bereits eigene Durchführungen geplant sind, wurde eine strukturelle Anpassung vorgenommen. Die Schaltfläche "+ Neu" wurde diesbezüglich in "Weitere Klienten" umbenannt. Durch Klicken auf diese Schaltfläche öffnet sich der bekannte Dialog zur Auswahl eines Klienten. Neu ist nun, dass nach der Auswahl eines Klienten dessen Tagesstruktur eingeblendet wird **2** , sodass Sie sich zunächst einen Überblick über die tagesaktuell geplanten Maßnahmen verschaffen können. Wenn Sie dabei feststellen, dass im Tagesverlauf bereits eine bestimmte Durchführung geplant ist und sich die von Ihnen vorgesehene Erfassung damit erledigt hat, können Sie den Vorgang einfach abbrechen und über die Schaltfläche "Mein Tag" zu Ihrem Tourenplan zurückkehren. Sollte jedoch keine entsprechende Durchführung geplant sein, weshalb sich ein zusätzlicher Eintrag anbietet, können Sie oberhalb der Tagesstruktur wie bisher auf "+ Neu" 3<sup>3</sup> klicken und die gewünschte Dokumentation erfassen. Auf diese Weise soll möglichen doppelten Durchführungen aktiv vorgebeugt werden.

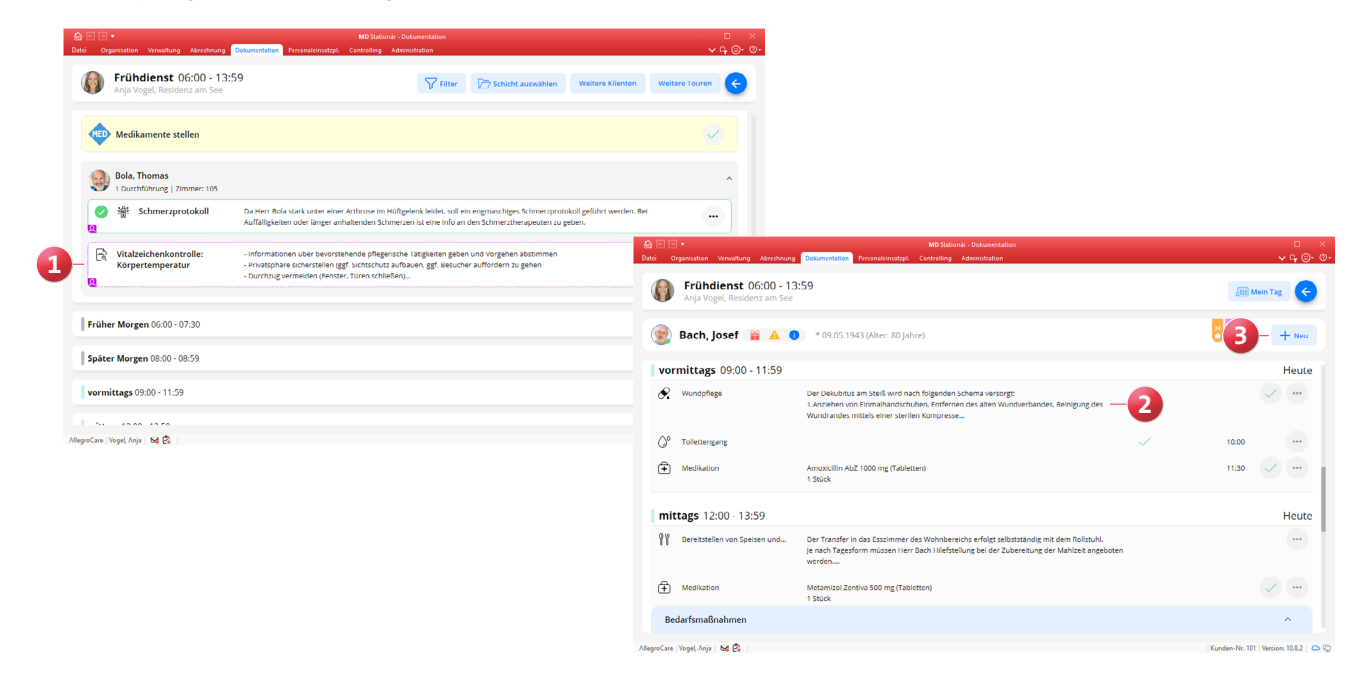

**Transparente Anzeige von verplanten Maßnahmen mit Über- oder Unterqualifikation im Einsatzplan**

Damit Sie beim Erstellen von Touren noch besser erkennen, welche der für einen Mitarbeiter verplanten Maßnahmen dessen Qualifikation über- oder unterschreiten, wurde der Einsatzplan um eine transparente Anzeige der betroffenen Maßnahmen erweitert. Indem Sie den Mauszeiger über die Anzahl der für einen Bewohner verplanten Maßnahmen bewegen, wird Ihnen in der eingeblendeten Liste genau angezeigt, für welche Maßnahmen der Mitarbeiter überqualifiziert (gelbes Q) oder unterqualifiziert (rotes Q) ist **1** . Das hilft Ihnen bei der Entscheidung, ob der gewählte Mitarbeiter trotzdem für die Versorgung des zugehörigen Bewohners eingeplant werden soll oder nicht.

## **Wichtige Pflegekennzahlen jederzeit im Blick**

Mit den Pflegekennzahlen werden Ihnen in einer zentralen Ansicht konkrete Kennzahlen zur Versorgungssituation Ihrer Bewohner aufgezeigt. Ob Sturzrisiken ohne Maßnahmen, fehlende Anamnesen oder zu geringe Trinkmengen: Sie können jederzeit überprüfen, bei wie vielen Bewohnern Auffälligkeiten vorliegen. Auf dieser Grundlage können Sie proaktiv handeln und Maßnahmen veranlassen, um eine optimale Pflege- und Versorgungsqualität sicherzustellen. Dabei können die Kennzahlen über verschiedene Organisationseinheiten hinweg betrachtet und verglichen werden.

Zu den Kennzahlen gelangen Sie, indem Sie in der Dokumappe die Navigation aufrufen und den Menüpunkt "Pflegekennzahlen" auswählen. Daraufhin erhalten Sie eine Übersicht der für Ihre Einrichtung ermittelten Kennzahlen **2** . Dazu werden die Bereiche Anamnese/Maßnahmen, Risiken, Termine/Aufgaben sowie Verlauf betrachtet und in Zahlen zusammengefasst. Ausgewertet wird standardmäßig der Zeitraum der letzten Woche (die letzten sieben Tage), aber Sie können den gewünschten Zeitraum über den Filter auch individuell festlegen.

Zudem können Sie den Detailgrad der einzelnen Bereiche verändern, indem Sie über die Pfeile eine detailliertere Aufschlüsselung der Daten einblenden. Beispielsweise könnte Ihnen unter Anamnese angezeigt werden, dass bei neun Bewohnern Auffälligkeiten festgestellt wurden. Wenn Sie den Bereich dann über den Pfeil ausklappen, erkennen Sie z.B., dass die SIS® bei zwei Bewohnern fehlt, bei weiteren vier Bewohnern nicht abgeschlossen und bei drei Bewohnern unvollständig ist. Welche Bewohner betroffen sind, erkennen Sie anhand der darunter aufgeführten Liste.

Zukünftig werden die Pflegekennzahlen um weitere Kennzahlen erweitert. Auch Optionen zur individuellen Konfiguration werden mit folgenden Versionen verfügbar sein.

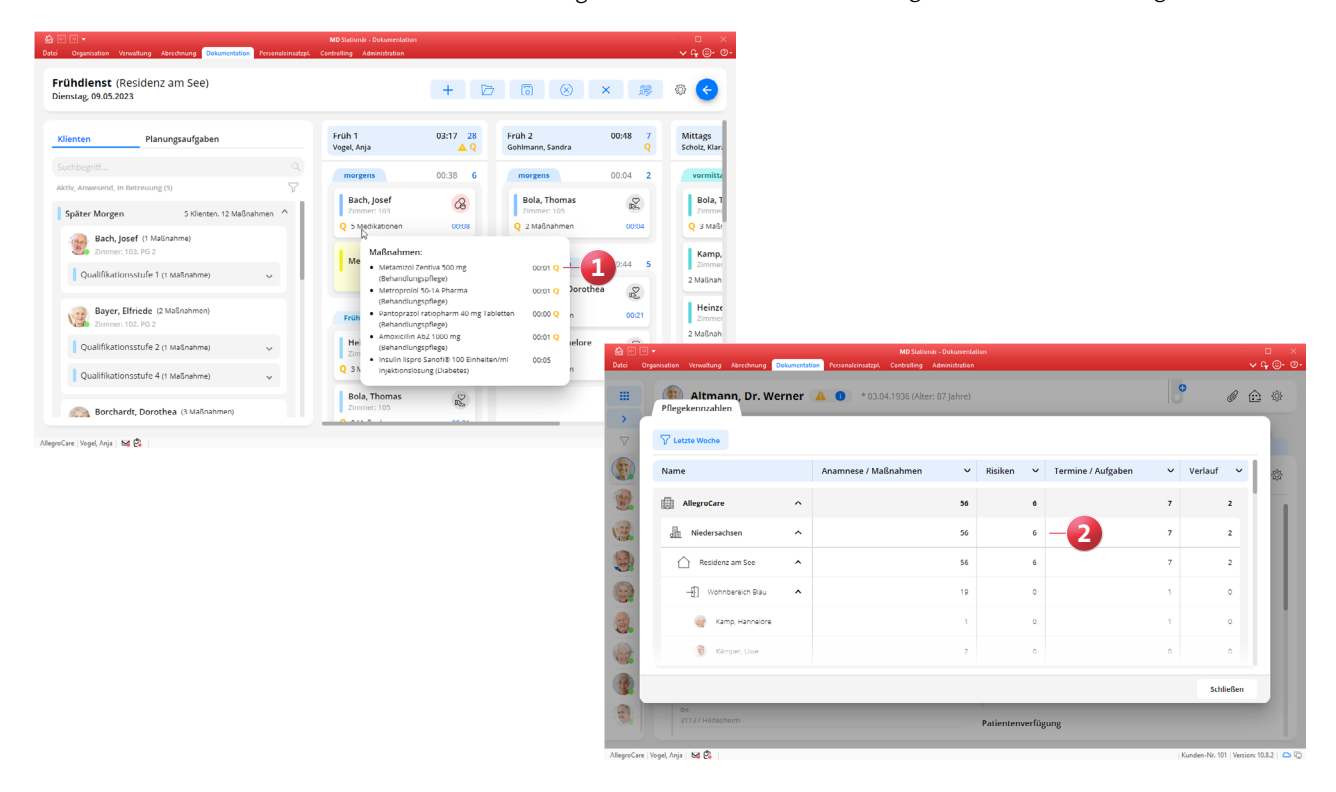

#### **Einstellungen in die Vitalwertübersicht integriert**

Aus der Vitalwertübersicht heraus können Sie jetzt direkt die Einstellungen zu den aufgeführten Vitalwerten aufrufen. Dazu klicken Sie in der Vitalwertübersicht einfach oben rechts auf das Symbol mit dem Zahnrad **1** . Daraufhin öffnet sich die Übersicht der derzeit berücksichtigten Vitalwerte und Sie können z.B. die Grenzwerte anpassen oder auch einstellen, dass ein bestimmter Vitalwert nicht mehr in der Vitalwertübersicht angezeigt werden soll. So lässt sich die Vitalwertübersicht jederzeit schnell konfigurieren.

### **Erfassung von Vitalwerten aus der Vitalwertübersicht**

Damit Sie die Möglichkeit haben, direkt aus der Vitalwertübersicht heraus weitere Vitalwerte zu erfassen, wurde die Vitalwertübersicht entsprechend erweitert. Auf der rechten Seite einer Bewohner-Zeile können Sie nun auf die 3-Punkte-Schaltfläche klicken und die Option "Vitalwerte hinzufügen" wählen 2. Daraufhin öffnet sich der Dialog "Vitalwert anlegen" und Sie können die von Ihnen gemessenen Vitalwerte dokumentieren.

# **Detailliertere Übersicht der Übergabeeinträge**

Liegen in der Übergabe zu einem Bewohner mehrere Einträge innerhalb einer Kategorie vor, können Sie die dazugehörigen Einträge jetzt als detaillierte Liste einblenden und sich so einen noch besseren Überblick verschaffen. Sind für einen Bewohner beispielsweise zwei Durchführungen offen, wird Ihnen nicht einfach nur angezeigt, dass offene Durchführungen vorliegen, sondern die exakte Aufstellung der betroffenen Durchführungen (z.B. Körperpflege und Medikation). Die Einträge werden dabei nach Datum und Uhrzeit sortiert aufgelistet, wodurch sich eine transparente Reihenfolge ergibt.

# **Suchfunktion im Maßnahmenkatalog um Maßnahmenart erweitert**

Wenn Sie über die Einstellungen in der Dokumappe den Katalog "Maßnahmen" aufrufen, können Sie in diesem Katalog jetzt auch nach der Maßnahmenart einer Maßnahme suchen **3** , beispielsweise Körperpflege oder Ernährung. Sollten Sie also eine Maßnahme suchen, deren genaue Bezeichnung Sie nicht kennen, können Sie alternativ nach der zugehörigen Maßnahmenart suchen und die gewünschte Maßnahme so ebenfalls ganz einfach ausfindig machen.

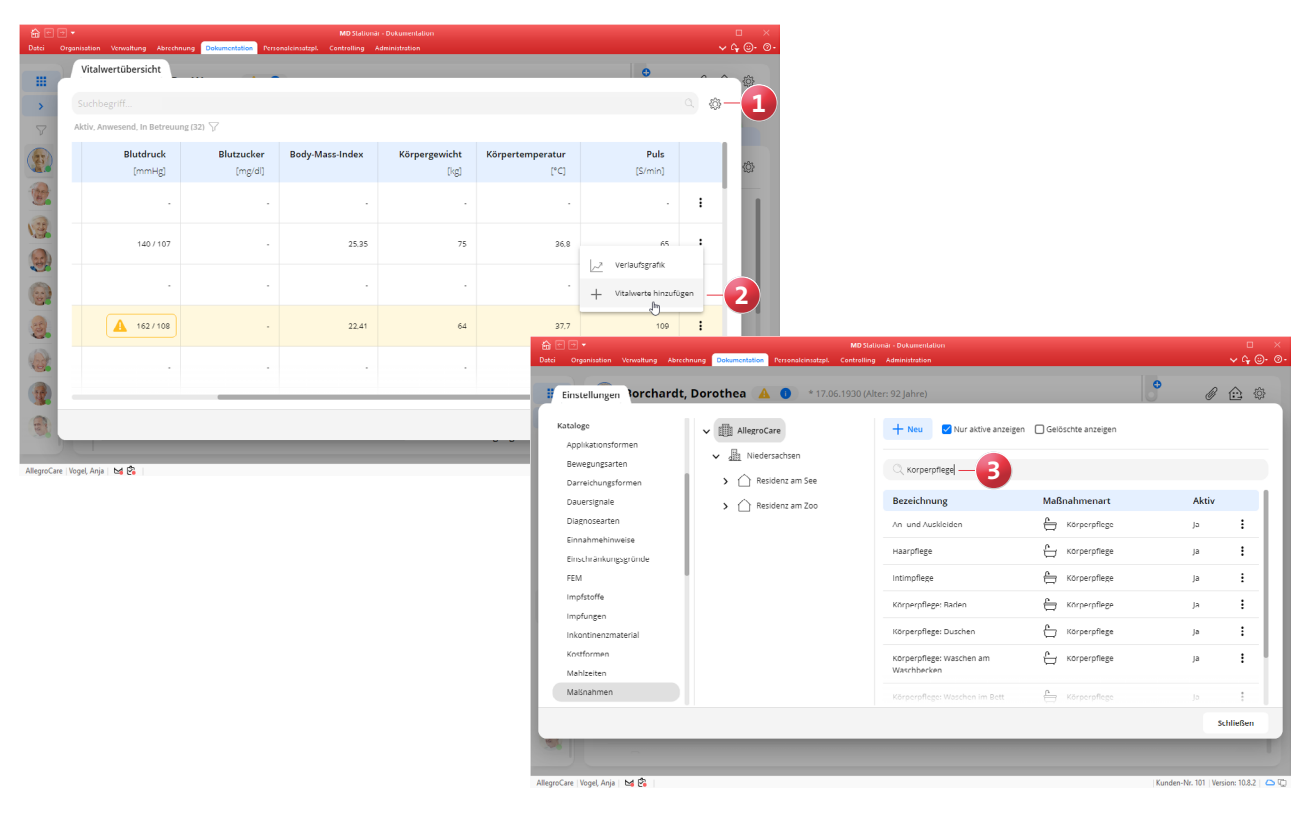

**Letzte Durchführung bestimmter Maßnahmen optional auf dem Überleitungsbogen aufführen**

Über den Maßnahmenkatalog kann nun eingestellt werden, ob die letzte dokumentierte Durchführung einer Maßnahme auf dem Überleitungsbogen ausgewiesen werden soll. Dies kann vor allem für besonders wichtige Maßnahmen wie beispielsweise die Vitalzeichenkontrolle relevant sein, damit das Personal in der übergeleiteten Einrichtung nachvollziehen kann, wann diese zuletzt durchgeführt wurden.

Rufen Sie dazu in der Dokumappe die Einstellungen auf und wählen Sie unter "Kataloge" den Eintrag "Maßnahmen" auf. Bearbeiten Sie dann eine Maßnahme aus dem Katalog und setzen Sie in den Einstellungen der Maßnahme einen Haken bei der Option "Letzte Durchführung im Überleitungsbogen anzeigen" **1** .

Unabhängig von dieser allgemeinen Voreinstellung kann auch für jede einzelne Maßnahme der Bewohner individuell festgelegt werden, ob diese auf dem Überleitungsbogen aufgeführt werden sollen. Beim Anlegen einer Maßnahme im Maßnahmenplan können Sie dazu ebenfalls die Option "Letzte Durchführung im Überleitungsbogen anzeigen" wählen **2** . Die Option wird automatisch aktiviert, sofern dies in den allgemeinen Einstellungen der Maßnahme vorgegeben ist. Bei Bedarf können Sie die Option einfach nachträglich abwählen.

Auf dem Ausdruck des Überleitungsbogens werden dann an letzter Steller alle relevanten Durchführungen mit dem Zeitpunkt der letzten Ausführung aufgelistet.

# **Überleitungsbogen um Wunden, Vitalwerte und Kontrakturen erweitert**

Auf dem Überleitungsbogen werden jetzt auch die Wunden der Bewohner aufgeführt, damit die Wundbehandlung in der übergeleiteten Einrichtung nahtlos fortgesetzt werden kann. Zu jeder Wunde werden die dokumentierten Wundsituationen der letzten 14 Tage aufgelistet, einschließlich Heilungstendenzen, Größe und Fläche der Wunde. Die Wunden finden Sie auf dem Überleitungsbogen direkt nach der Übersicht der verabreichten Medikamente.

Ebenfalls aufgeführt werden die gemessenen Vitalwerte der letzten Woche. Körpergewicht, Größe und Bewusstseinszustand fallen nicht darunter, da diese bereits bei den Phänomenen berücksichtigt werden.

Darüber hinaus ist auch der aktuelle Dokumentationsstand der "Lokalisation gefährdeter Gelenke und vorhandener Kontrakturen" Bestandteil des Überleitungsbogens. Dabei wird das vollständige Kontraktur-Assessment auf einer separaten Seite gedruckt.

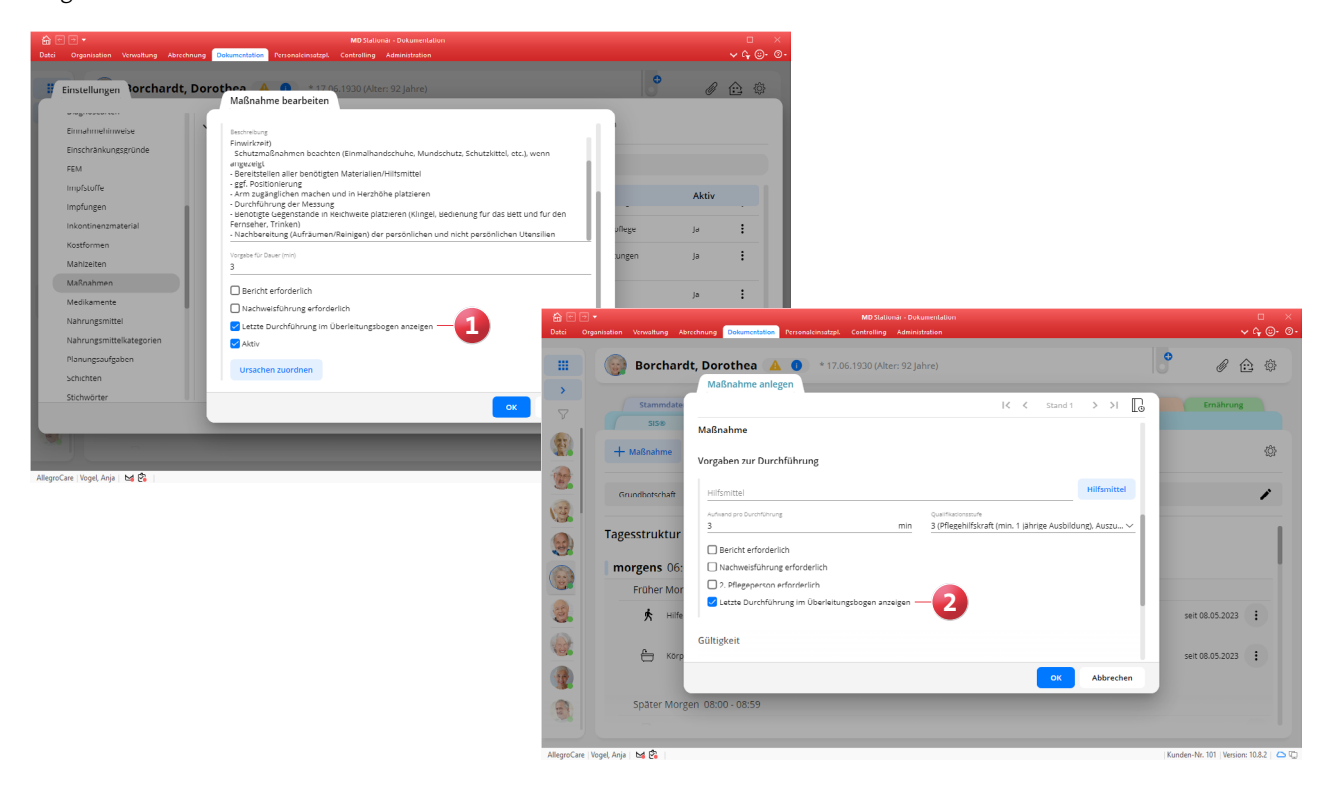

**Grafische Ansicht für das Trink- und Ernährungsprotokoll** Im Dokumentationsblatt "Ernährung" werden das Trink- und Ernährungsprotokoll jetzt standardmäßig in der grafischen Ansicht dargestellt **1** , damit Sie eine bessere Übersicht über die Einhaltung der angestrebten Trink- und Energiemengen erhalten. In der grafischen Ansicht wird für jeden Tag eines Monats ein Balken dargestellt, der die verzehrte Trinkmenge in ml bzw. die verzehrte Energie in kcal anzeigt. Eine rot gestrichelte Linie kennzeichnet dabei die minimal und eine lilafarbene Linie die maximal vorgesehene Menge. Eine durchgezogene blaue Linie stellt zudem den Durchschnitt des Betrachtungszeitraums dar. So erkennen Sie sofort, ob die Werte im gewünschten Bereich liegen. Durch Anklicken eines Balkens wird Ihnen zudem exakt aufgezeigt, aus welchen Protokolleinträgen eines Tages sich die Werte zusammensetzen. Möchten Sie von der grafischen Ansicht zur tabellarischen Ansicht wechseln, deaktivieren Sie einfach die Option "Grafische Ansicht". Die Einträge werden dann wieder als einfache Tabelle dargestellt, die sich aufoder absteigend sortieren lässt.

# **Vorhandene Hilfsmittel der Bewohner beim Anlegen von Maßnahmen im Maßnahmenplan hinzufügen**

Wenn Sie im Maßnahmenplan eine neue Maßnahme anlegen, können Sie der Maßnahme unter "Hilfsmittel" jetzt direkt die vorhandenen Hilfsmittel des Bewohners zuordnen. Dadurch ersparen Sie sich die manuelle Eingabe und gehen zudem sicher, dass der Bewohner auch über die angegebenen Hilfsmittel verfügt. Beim Anlegen einer Maßnahme klicken Sie dazu neben dem Feld "Hilfsmittel" auf die gleichnamige Schaltfläche **2** und wählen anschließend ein oder mehrere Hilfsmittel aus der eingeblendeten Liste aus. Beispielsweise ordnen Sie einer Mobilisationsmaßnahme den Rollator oder Gehstock des Bewohners zu. Mithilfe der integrierten Suchfunktion kann zudem nach Hilfsmitteln für die Zuordnung gesucht werden.

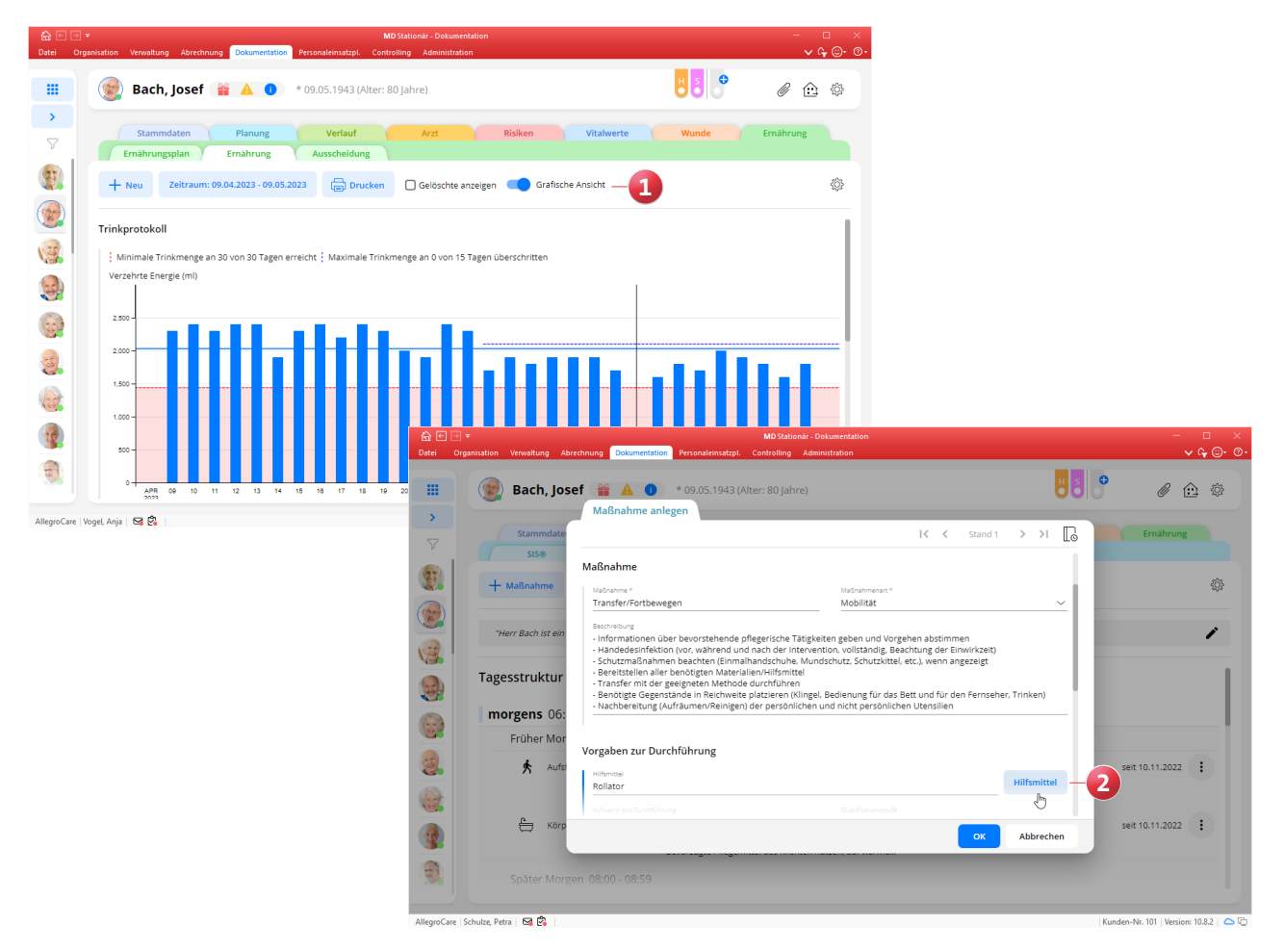

**Filterfunktion und Gruppierung für den übergreifenden Durchführungsnachweis**

Um die im übergreifenden Durchführungsnachweis aufgeführten Maßnahmen leichter eingrenzen zu können, wurde ein Filter mit verschiedenen Filterkriterien integriert. Die dazugehörige Schaltfläche finden Sie im übergreifenden Durchführungsnachweis oben rechts **1** . Die verfügbaren Filterkriterien sind:

- Zeitraum: Schränkt den Zeitraum für die Anzeige der Maßnahmen ein.
- Schicht: Für die Auswahl bestimmter Schichten (z.B. Früh- oder Spätdienst).
- Status: Filtert nach geplanten, erledigten, nicht erledigten oder abweichend erledigten Maßnahmen.
- Qualifikation: Für die Begrenzung auf ein bestimmtes Qualifikationsniveau.
- Maßnahmenart: Filtert nach beliebigen Maßnahmenarten (z.B. Ernährung oder Körperpflege).
- Nachweisführung: Auswahl zwischen "Mit Nachweisführung" und "Ohne Nachweisführung".

Direkt neben dem Filter können Sie zudem die gewünschte Gruppierung der Maßnahmen einstellen **2** , sodass Sie einen noch besseren Überblick über die Einträge erhalten. Sie können aus folgenden Gruppierungen wählen:

- Keine: Alle Maßnahmen werden als Liste dargestellt, die sich auf- und absteigend sortieren lässt, z.B. nach den Namen der Klienten oder der geplanten Durchführung.
- Klient: Die Maßnahmen werden nach Klienten zusammengefasst. Sie können dann einen Klienten auswählen und alle für diesen geplanten Maßnahmen einsehen,
- Maßnahmenart: Die Maßnahmen werden nach Maßnahmenarten zusammengefasst. So können Sie z.B. auf einen Blick erfassen, bei welchen Klienten Maßnahmen der Maßnahmenart "Körperpflege" zu erbringen sind.

**Optimierte Sortierung der Suchergebnisse bei der Anlage von Medikationen**

Beim Anlegen einer neuen Medikation können Sie im Feld "Medikament" nach einem bestimmten Präparat suchen und erhalten dabei passende Suchergebnisse aus der Gelben Liste. Da die Gelbe Liste auch Kosmetika und andere, nicht verabreichungsrelevante Artikel enthält, wurde die Suchfunktion so optimiert, dass unter den Suchergebnissen zuerst die relevanten Medikamente und erst danach die übrigen Präparate bzw. Artikel aufgeführt werden. Dadurch finden Sie die passenden Einträge noch schneller.

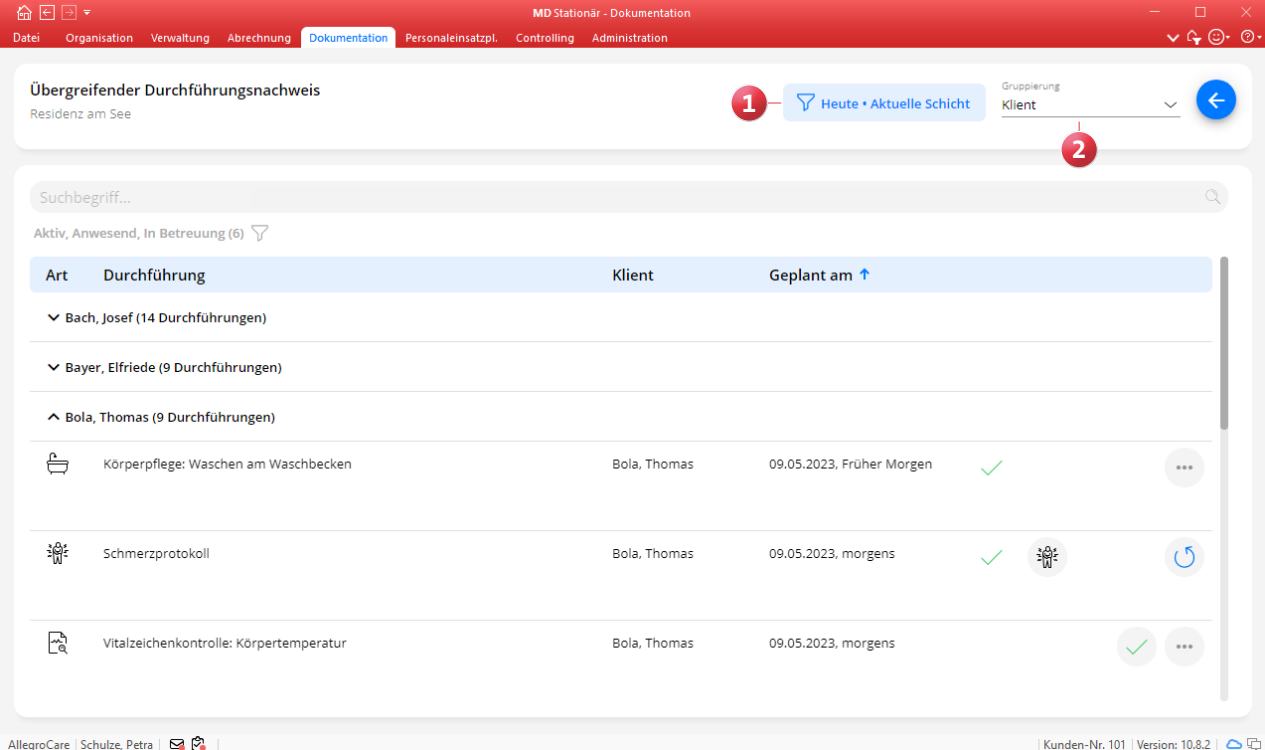

#### **Neue Druckfunktion für die Durchführung**

Im Dokumentationsblatt "Durchführung" steht Ihnen ab sofort ebenfalls die Druckfunktion zur Verfügung, sodass Sie bei Bedarf einen Ausdruck der für die einzelnen Bewohner geplanten Maßnahmen erstellen können. Das ist z.B. praktisch, wenn Mitarbeiter noch keinen persönlichen Zugriff auf die Software haben und trotzdem nach dem vorgegebenen Ablauf verfahren sollen. Um den Ausdruck zu erstellen, klicken Sie im Dokumentationsblatt "Durchführung" auf die Schaltfläche "Drucken" **1** . Sie können dann noch den gewünschten Zeitraum einstellen und den Ausdruck anschließend erzeugen.

#### **Sturz-Assessments als Formular drucken**

Die in der Dokumappe im Register "Risiken" unter "Sturz" erfassten Sturz-Assessments können jetzt auch als Formular ausgedruckt werden. Klicken Sie dazu einfach im Dokumentationsblatt "Sturz" auf die Schaltfläche "Drucken" 2 und erstellen Sie den Ausdruck – auf Wunsch auch als direkt als PDF-Export.

# **Auswertung "Übersicht der versorgten Bewohner (QPR)" aktualisiert**

Die Auswertung "Übersicht der versorgten Bewohner (QPR)", die Sie unter Organisation / Auswertungen in der Gruppe "Bewohner" finden, wurde aktualisiert und bezieht die Daten nun direkt aus der Dokumappe von MD Stationär. Die betrifft insbesondere das Begutachtungsinstrument zur Eingruppierung der Bewohner in die verschiedenen Subgruppen. Zur Qualitätsprüfung können Sie also auf Knopfdruck eine aktuelle Auswertung erzeugen.

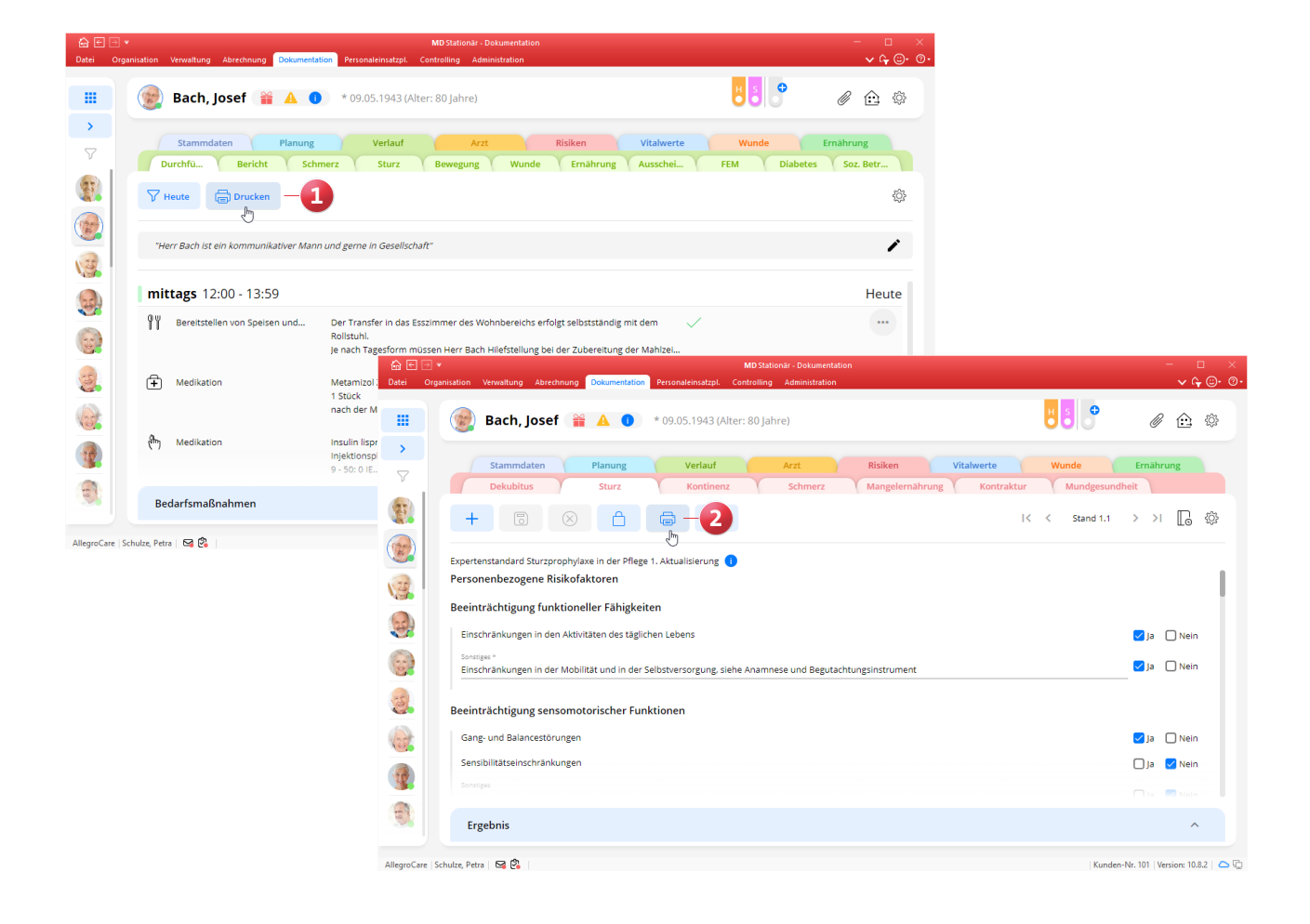

# <span id="page-9-0"></span>Personaleinsatzplanung

**Im Fokus: die neue Personalbemessung**

**Zuweisung von Qualifikationen zu Qualifikationsgruppen** Im Rahmen der neuen Personalbemessung werden Mitarbeiter in verschiedene Qualifikationsniveaus bzw. Qualifikationsgruppen eingeteilt. Um diese auch in MD Stationär korrekt abbilden und auswerten zu können, wurde der Katalog der Qualifikationen angepasst. Sie finden diesen jetzt unter Administration / Kataloge / Personaleinsatzplanung / Qualifikationen. Hier wurde die ehemalige Bezeichnung der "Qualifikationsstufe" zunächst in "Qualifikationsniveau" geändert (auch in allen anderen Programmbereichen wird ab sofort nur noch der Begriff "Qualifikationsniveau" verwendet). Darüber hinaus können Sie jeder Qualifikation eine "Qualifikationsgruppe für Personalanhaltswert (§ 113c SGB XI)" zuweisen **1** . Zur Auswahl stehen folgende Gruppen:

- Gruppe 1 (Hilfskraftpersonal ohne Ausbildung)
- Gruppe 2 (Hilfskraftpersonal mit einer Ausbildung von min. 1 Jahr)
- Gruppe 3 (Fachkraftpersonal (min. 3-jährige Ausbildung)) Bitte beachten Sie, dass unter Administration / Kataloge / Personaleinsatzplanung neben den Qualifikationen jetzt auch folgende Kataloge zu finden sind:
- Fortbildungsnachweise
- **Personalgruppen**
- **Berufsabschluss**
- **Funktionsprofile**

**Personalschlüssel gemäß der neuen Personalbemessung konfigurieren**

Die Personalschlüssel, die Sie in MD Stationär unter Administration / Personaleinsatzplanung / Personalschlüssel konfigurieren, können Sie jetzt auch speziell auf die neue Personalbemessung zuschneiden. Hierzu wurde die neue Konfiguration "Personalgruppen mit Pflegegrad und Qualifikationsgruppe" geschaffen. Haben Sie diese Art der Konfiguration gewählt, können Sie die Personalschlüssel für die Qualifikationsgruppen 1 bis 3 wie bekannt je Pflegegrad hinterlegten. So könnten gemäß § 113c SGB XI für die Qualifikationsgruppe 1 (Hilfskraftpersonal ohne Ausbildung) beispielweise folgende Werte hinterlegt werden **2** :

- 0,0872 Vollzeitäquivalente je Pflegebedürftigen des Pflegegrades 1
- 0,1202 Vollzeitäquivalente je Pflegebedürftigen des Pflegegrades 2
- 0,1449 Vollzeitäquivalente je Pflegebedürftigen des Pflegegrades 3
- 0,1627 Vollzeitäquivalente je Pflegebedürftigen des Pflegegrades 4
- 0,1758 Vollzeitäquivalente je Pflegebedürftigen des Pflegegrades 5

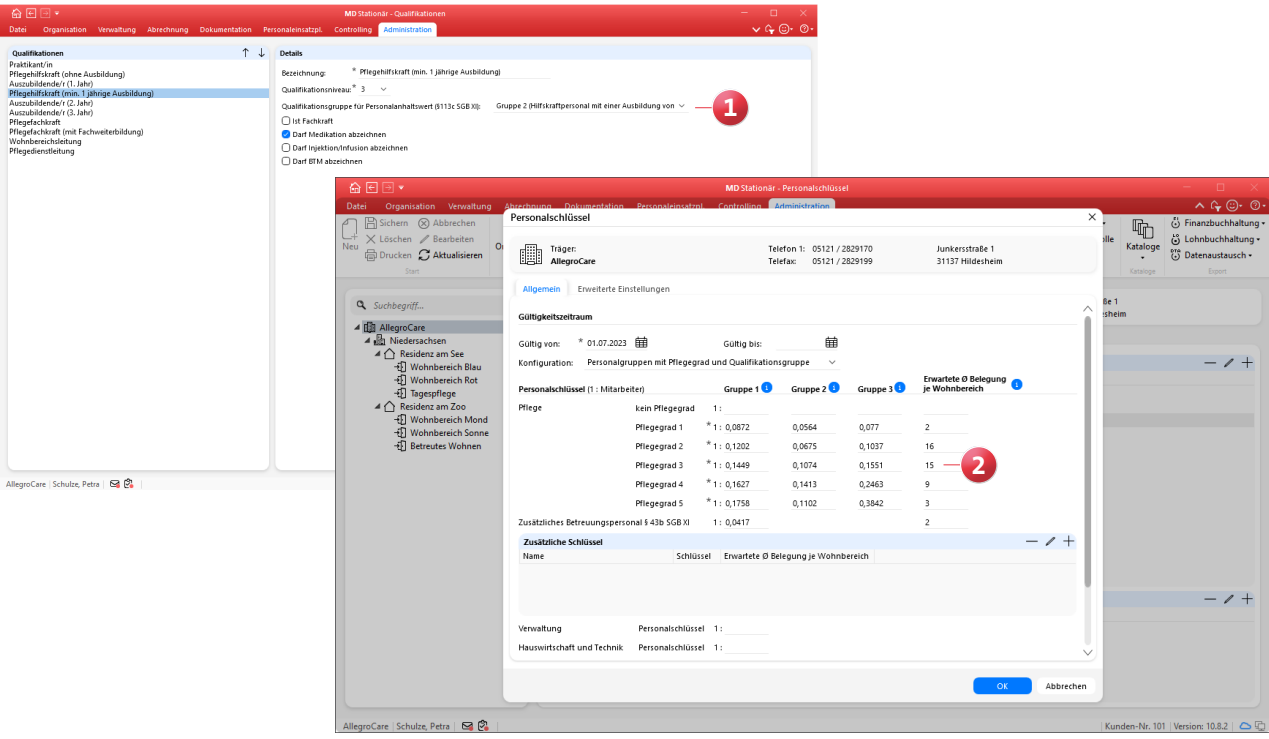

**Vollzeitstellenauswertung im Dienstplan dem neuen Personalschlüssel angepasst**

Haben Sie unter Administration / Personaleinsatzplanung / Personalschlüssel einen Personalschlüssel mit der Konfiguration "Personalgruppen mit Pflegegrad und Qualifikationsgruppe" hinterlegt, passt sich auch die Vollzeitstellenauswertung im Dienstplan diesen Vorgaben an (ab dem Zeitpunkt der Gültigkeit des neuen Personalschlüssels) **1** . Entsprechend wird für die Qualifikationsgruppen 1 bis 3 Budget- und Plan-Stunden gegenübergestellt. Das tägliche Budget wird auf Basis des Personalschlüssels anhand der Anzahl der Bewohner und deren Pflegegrad berechnet, während die Plan-Werte anhand der Stunden der im Dienstplan verplanten Mitarbeiter und deren Qualifikationen ermittelt werden. Berücksichtigt werden dabei nur Qualifikationen, die unter Administration / Kataloge / Personaleinsatzplanung / Qualifikationen einer Qualifikationsgruppe zugeteilt sind. Dabei wird gewarnt, wenn die geplanten Vollzeitstellen das Budget um einen gewissen Wert über- oder unterschreiten (z.B. ab einer fehlenden Vollzeitstelle). Die dazugehörigen Warngrenzen legen Sie unter Administration / Personaleinsatzplanung / Grundeinstellungen im Register

"Prüfungen" im Bereich "Budgetprüfung" fest.

Die Stunden der Mitarbeiter, die über Qualifikationen verfügen, die keiner der Qualifikationsgruppen 1 bis 3 zugeordnet sind, werden in der Vollzeitstellenauswertung als Plan-Zeile "ohne Gruppe" zusammengefasst. Eine kurze Information dazu erhalten Sie auch, indem Sie den Mauszeiger über das blaue Info-Symbol bewegen.

### **Neue Einstellung in der Dienstarten-Konfiguration**

In der Konfiguration der Dienstarten unter Administration / Personaleinsatzplanung / Dienstarten steht Ihnen für Dienstarten mit der Dienstzeit "beibehalten ..." jetzt zusätzlich die Option "Anrechnungsfaktoren beibehalten (Vorgabewert falls neu)" zur Auswahl **2** . Damit können auf Wunsch auch die Anrechnungsfaktoren für das Zeitkonto und den Lohnexport des Dienstes übernommen werden, der mit dem ausgewählten Dienst überschrieben wird. Wenn Sie die Einstellung beispielsweise für einen Krank-Dienst vornehmen und dieser Krank-Dienst später einen Frühdienst überschreibt, werden die zuvor festgelegten Werte des Frühdienstes für das Zeitkonto und den Lohnexport trotz des Krank-Dienstes beibehalten.

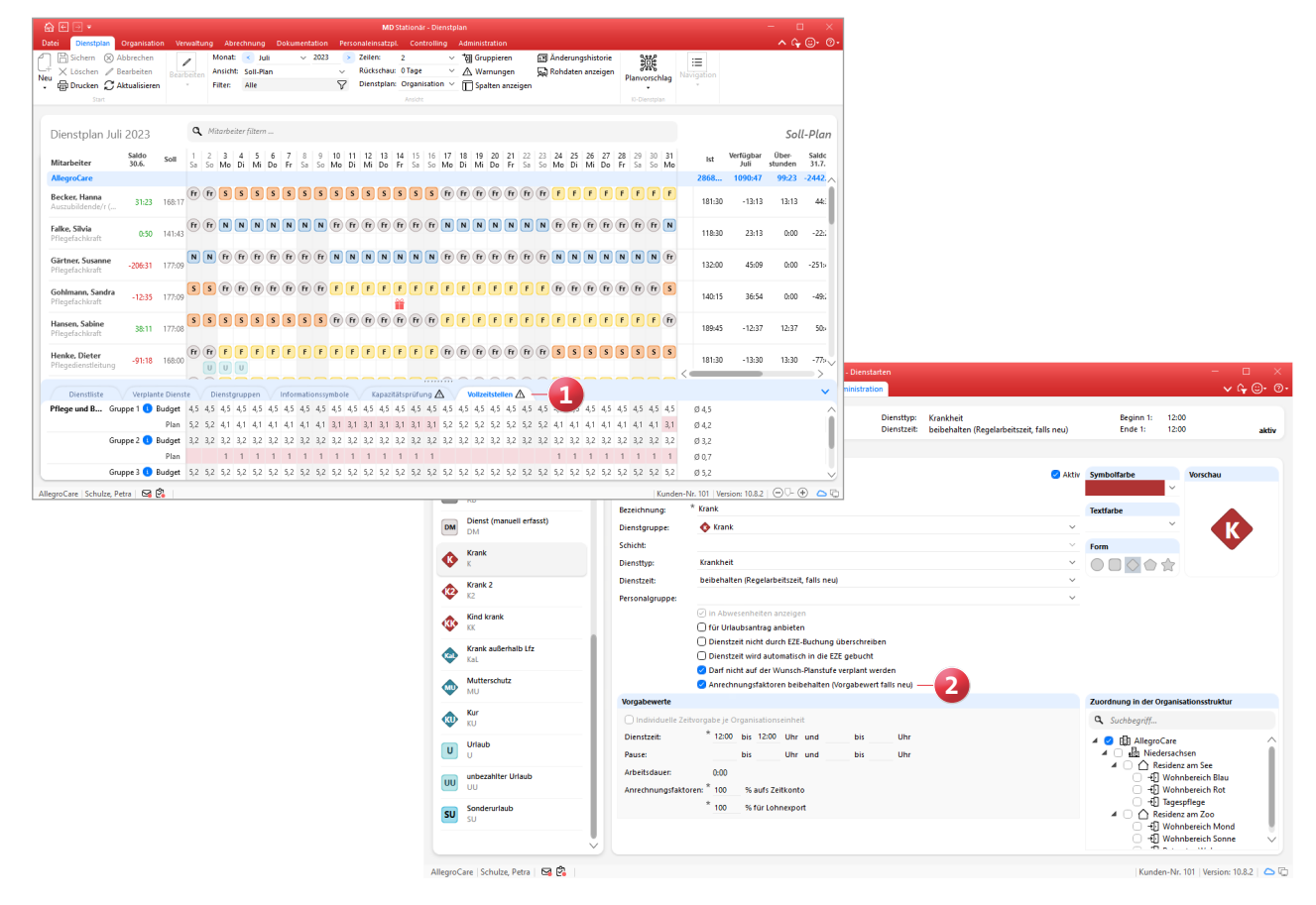

**Sofortige Mitarbeitervorschläge als Ersatz für ausgefallene Dienste**

Kann ein im Dienstplan eingeplanter Dienst nicht angetreten werden, z.B. weil der zugehörige Mitarbeiter erkrankt ist, erhalten Sie jetzt auf Knopfdruck eine Liste passender Mitarbeiter, die als Vertretung eingeplant werden können. Dazu müssen Sie den betroffenen Dienst lediglich mit der rechten Maustaste anklicken und schon werden Ihnen mögliche Vertretungen im Kontextmenü angezeigt **1** . Vorgeschlagen werden Mitarbeiter mit dem größten verfügbaren Saldo, die mindestens über die Qualifikation des bisherigen Mitarbeiters verfügen, wobei Mitarbeiter mit Bereitschaftsdiensten bevorzugt werden. Wenn Sie den Mauszeiger über einen der vorgeschlagenen Mitarbeiter bewegen, werden Ihnen außerdem weitere Details wie dessen Funktion, Qualifikation und Telefonnummer eingeblendet. Sobald Sie einen Mitarbeiter auswählen, öffnet sich der Dialog "Ausfallmanagement" und Sie können entscheiden, wie mit dem ursprünglichen Dienst verfahren werden soll. Schon haben Sie eine passende Vertretung organisiert und können sich wieder auf andere Aufgaben konzentrieren.

Hinweis: Die bisherige Funktion "Mitarbeitervorschlag" wurde in "Ausfallmanagement" umbenannt. Die allgemeine Funktionsweise ändert sich dadurch jedoch nicht.

### **Neue Auswertung "Vergleich der Einsatzzeiten"**

Mit der neuen Auswertung "Vergleich der Einsatzzeiten" können Sie schnell und einfach abgleichen, wie häufig Sie Ihre Mitarbeiter in bestimmten Schichten eingeteilt haben. Dadurch lässt sich beispielsweise die gleichmäßige bzw. faire Verteilung von Spät- oder Nachtdiensten über die Belegschaft hinweg beurteilen. Sie finden Sie Auswertung unter Organisation / Auswertungen in der Gruppe "Mitarbeiter" **2** . In den Einstellungen der Auswertung können Sie wie gewohnt über den Filter die zu berücksichtigenden Mitarbeiter auswählen und einen Auswertungszeitraum festlegen. Zusätzlich können bis zu drei Schichten und ebenfalls bis zu drei Informationssymbole für den direkten Vergleich gewählt werden.

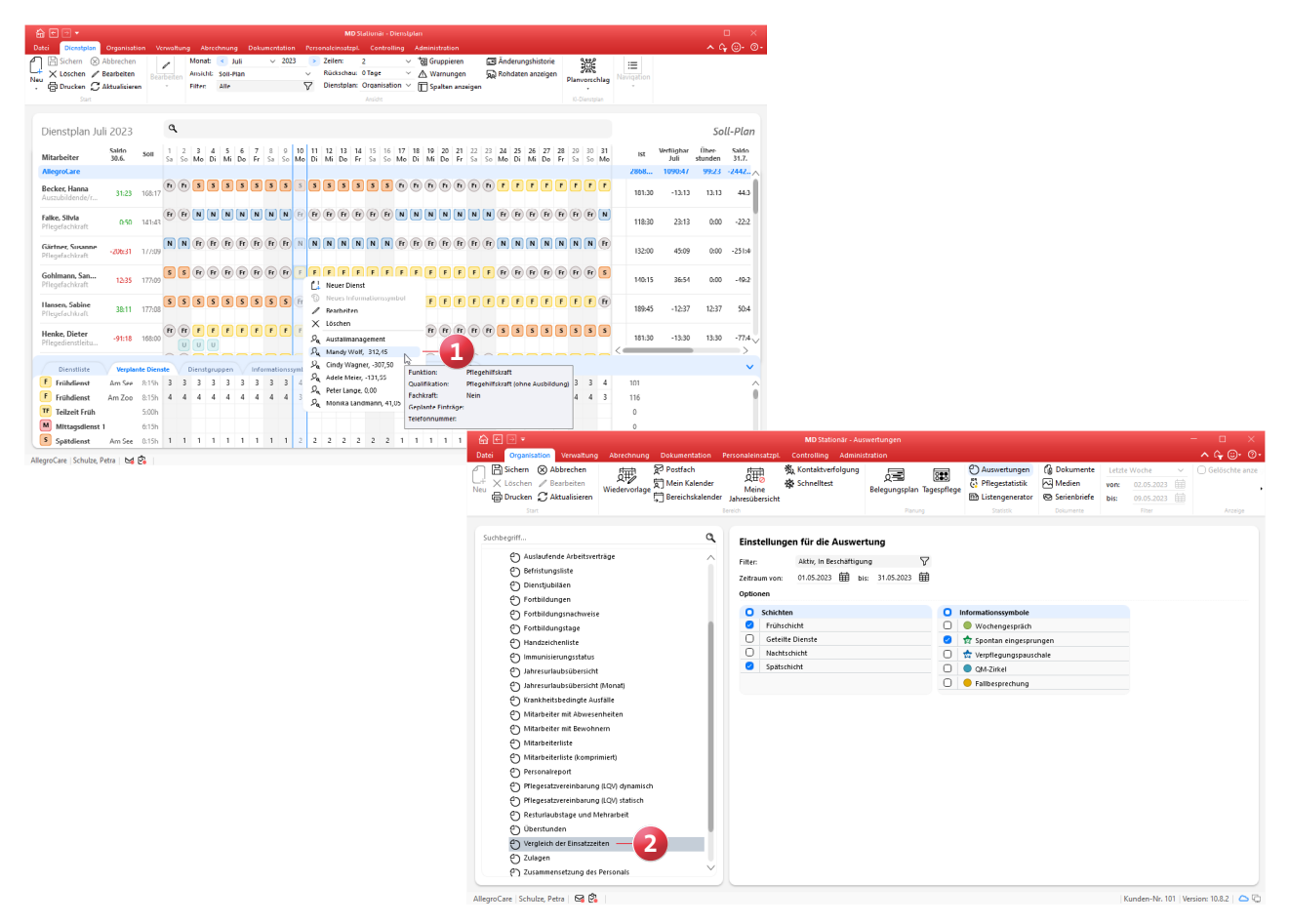

# KI-gestützte Dienstplanung

**Erweitertes Besetzungsprofil**

## **Neuer Auswertungsbereich im Besetzungsprofil**

Um ein Besetzungsprofil zu erstellen, welches dem aktuellen Personal- und Pflegebedarf möglichst direkt entspricht, wurde das Besetzungsprofil um einen Auswertungsbereich erweitert, der Sie bei der Ausgestaltung unterstützt. Der Auswertungsbereich ist in die Abschnitte "Verfügbare Planungsstunden" und "Geplante Durchführungen" gegliedert. Unter "Verfügbare Planungsstunden" wird Ihnen pro Monat aufgezeigt, wie viele Brutto-/Sollstunden für Mitarbeiter der Personalgruppe Pflege und Betreuung insgesamt zur Verfügung stehen **1** . Abzüglich der Ausfallquote, die sich aus Urlauben, Fortbildungen und Krankheiten zusammensetzt, ergeben sich daraus die Nettostunden. Den Nettostunden werden die Stunden gegenübergestellt, die sich aus den im Besetzungsprofil verplanten Diensten für die Regel-, Optimal- und Minimalbesetzung ergeben. So können Sie z.B. vergleichen, ob die verfügbaren Nettostunden mit der

verplanten Regelbesetzung vollumfänglich ausgeschöpft werden. Weicht Ihre Planung zu sehr von den verfügbaren Nettostunden ab, können Sie ggf. nachjustieren und Anpassungen am Besetzungsprofil vornehmen.

Darüber hinaus wird Ihnen unter "Geplante Durchführungen" angezeigt, wie viele Stunden je Tagesabschnitt für die Durchführung der Maßnahmen der Bewohner erforderlich sind **2** . Dazu wird aus allen in den Maßnahmenplänen verplanten Maßnahmen der "Aufwand pro Durchführung" summiert und das Ergebnis in Stunden ausgewiesen (mit Ausnahme von Bedarfsmaßnahmen). Dabei können Sie individuell einstellen, für welchen Tag die Berechnung erfolgen soll und so mehrere Wochentage miteinander vergleichen. Davon ausgehend lässt sich ableiten, welche bzw. wie viele Dienste benötigt werden, um die Versorgung der Bewohner im Tagesverlauf sicherzustellen.

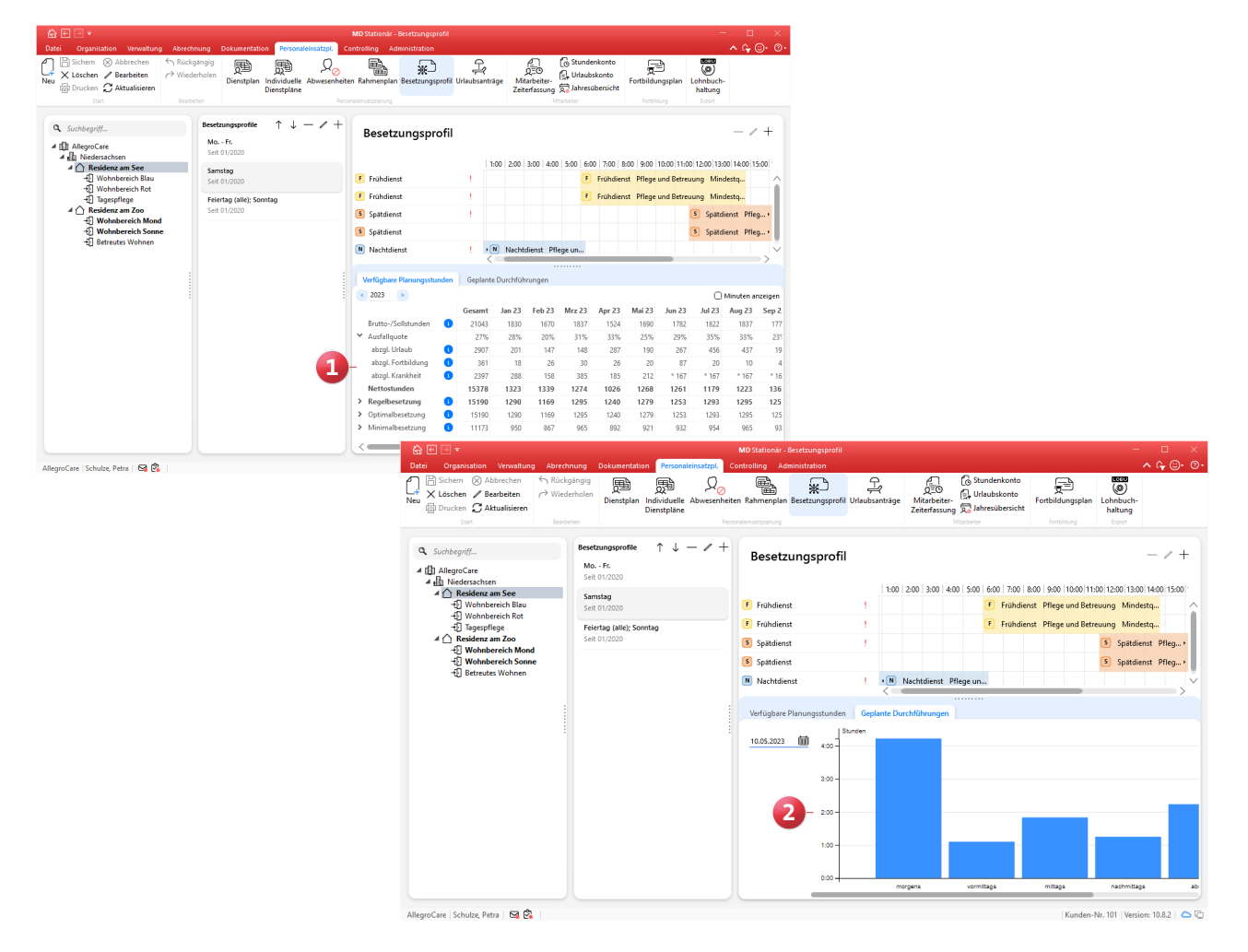

# <span id="page-13-0"></span>Verwaltung **Praktische Anpassungen**

### **Abwesenheitsgründe optional inaktiv schalten**

Die Abwesenheitsgründe Ihrer Bewohner, die Sie in MD Stationär unter Administration / Kataloge / Verwaltung / Abwesenheitsgründe hinterlegen, können Sie jetzt optional inaktiv schalten. Dazu wurde die neue Option "Aktiv" geschaffen **1** , die mit dem Update standardmäßig für alle bestehenden Abwesenheitsgründe gesetzt wird, sodass diese weiterhin verfügbar sind. Sollen bestimmte Abwesenheitsgründe allerdings (zwischenzeitlich) nicht mehr zur Auswahl stehen, können Sie den Haken bei "Aktiv" einfach entfernen. In der Bewohnerverwaltung und der Dokumappe, aber auch in anderen Bereichen wie der Tagespflege oder den Entgeltvereinbarungen, stehen die inaktiven Abwesenheitsgründe daraufhin nicht weiter zur Verfügung.

**Gespeicherte Scanner-Einstellungen in der Dokumentenund Medienverwaltung**

Wenn Sie im Bereich der Verwaltung oder Organisation z.B. die Dokumente eines Bewohners oder den Medienordner aufrufen und ein Dokument einscannen **2** , werden die vorgenommenen Scanner-Einstellungen jetzt automatisch je Benutzer gespeichert. Dadurch müssen die Scanner-Einstellungen nicht bei jedem Scan-Vorgang erneut festgelegt werden, was die Arbeit mit der Dokumenten- und Medienverwaltung vereinfacht. Das automatische Speichern gilt für die Scan-Funktion im Allgemeinen, also über alle Programmbereiche hinweg.

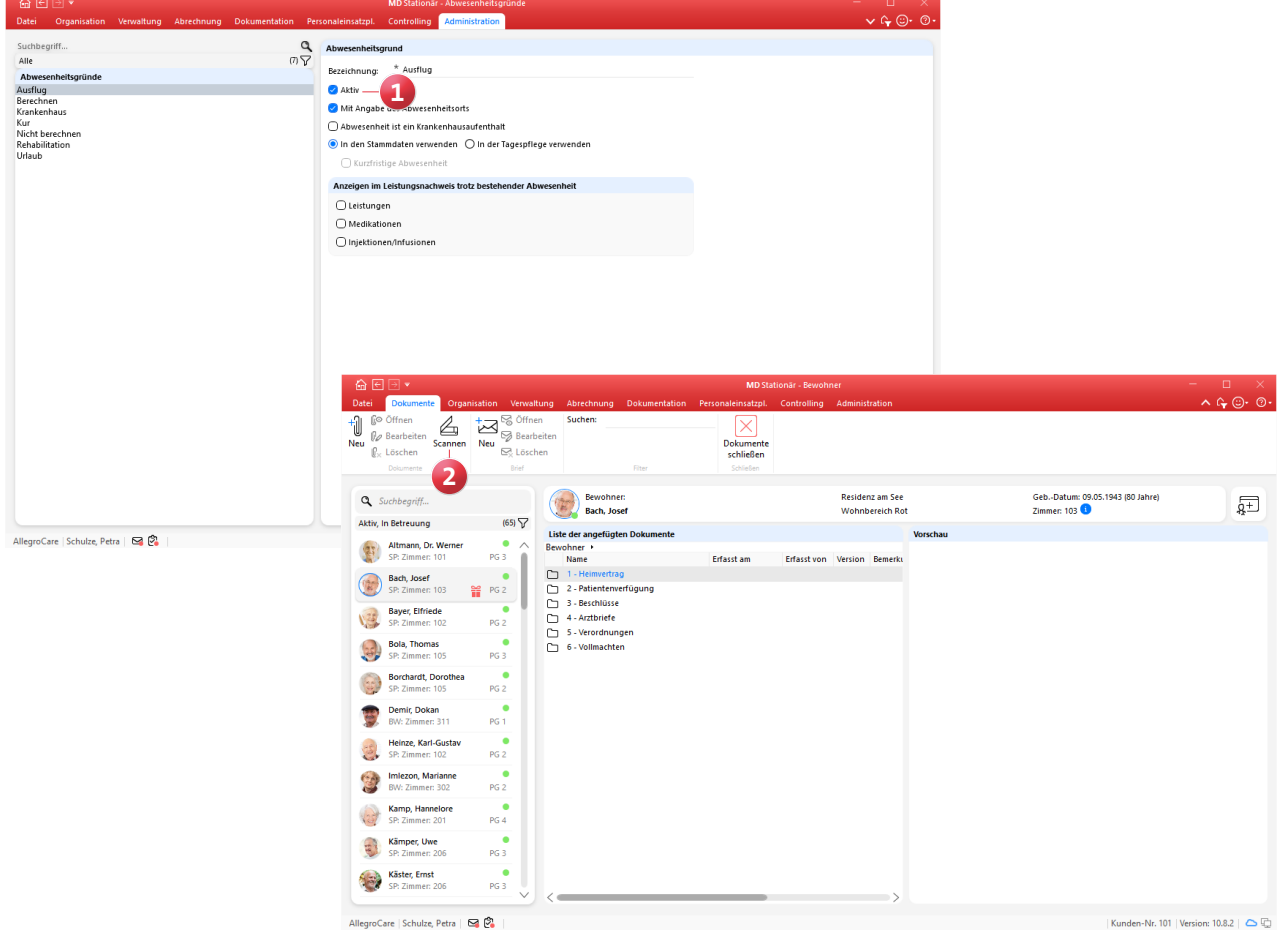

Telefon: 0 51 21. 28 29 1-0 Telefax: 0 51 21. 28 29 1-99 E-Mail: info@medifoxdan.de

Internet: www.medifoxdan.de USt-Id: DE 319 533 524 AG Hildesheim HRB 202124

Sparkasse Hildesheim Goslar Peine IBAN-Nummer: DE08 2595 0130 0000 6816 81 BIC/SWIFT-Code: NOLADE21HIK

Geschäftsführung: Arne Burandt, Joachim Kiefer Timothy Kern